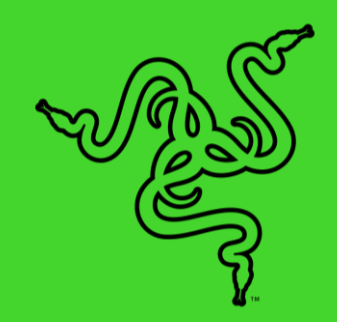

# RAZER BOOK 13

主指南

## 目錄

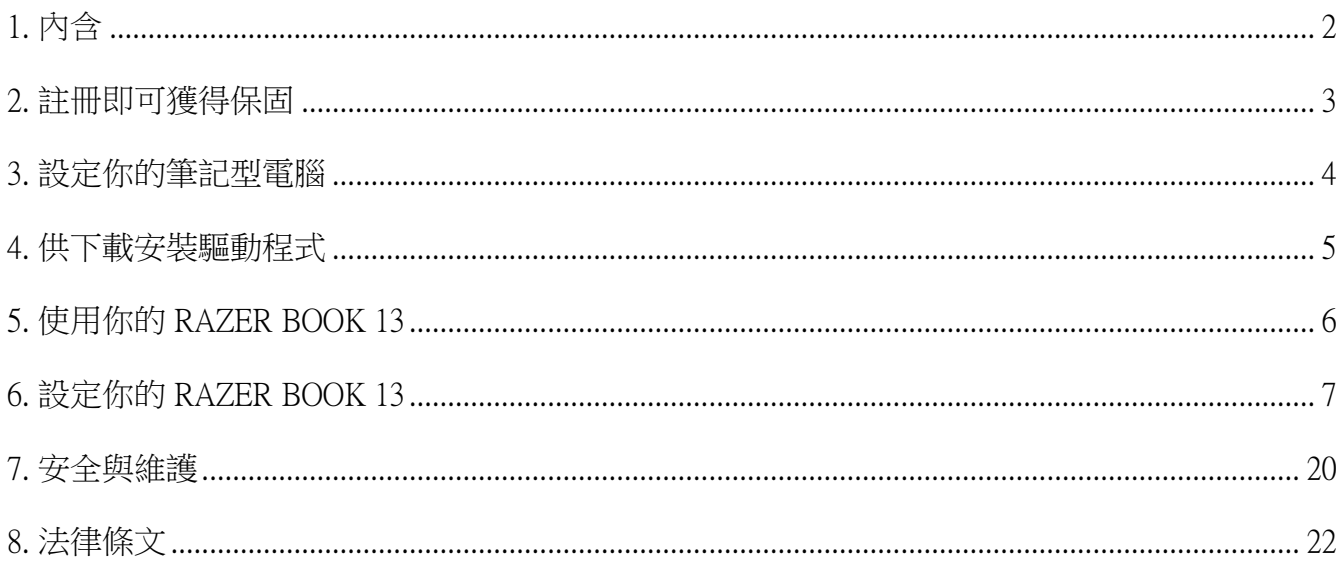

## <span id="page-2-0"></span>1. 內含

■ Razer Book 13 (型號:RZ09-0357)

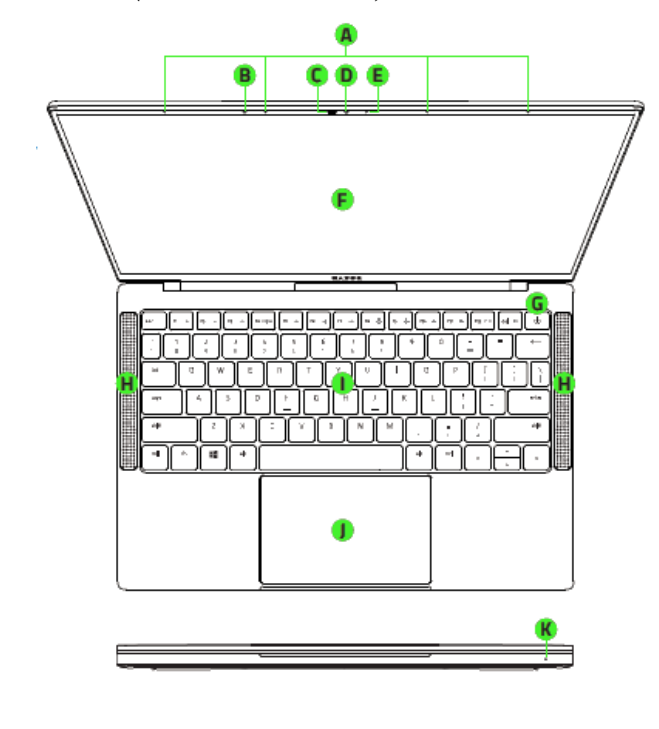

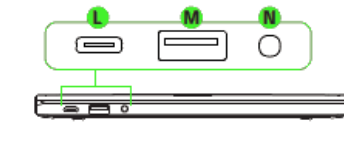

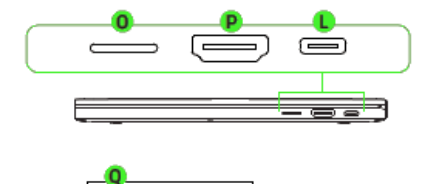

Þ

- 微纖維清潔布
- 重要產品資訊指南
- 陣列式麥克風
- B. 環境光源感應器
- 紅外線感應器
- 內建網路攝影機
- 網路攝影機指示燈
- 13.4 吋螢幕
- G. 電源鍵
- **H.** 搭載 THX® Spatial Audio 的喇叭
- **Ⅰ.** 具有 Razer Chroma **™** 功能的單區 RGB 防鬼鍵背光鍵盤
- 多點觸控軌跡板
- 電源指示燈
- **L.** 電源插孔 / Thunderbolt **™** 4 連接埠 (Type C)
- M. Type A 連接埠
- N. 3.5 mm 複合式插孔
- O. MicroSD 記憶卡插槽
- P. HDMI 2.0 連接埠
- 電源變壓器 + 適用當地插座的電源線

## <span id="page-3-0"></span>2. 註冊即可獲得保固

你不僅擁有一台超棒的筆電,更享有 1 年有限原廠保固服務和 1 年有限電池保固。前往 [razerid.razer.com](https://razerid.razer.com/) 註冊, 即可讓你的筆電發揮所有潛力並享受獨家 Razer 好康

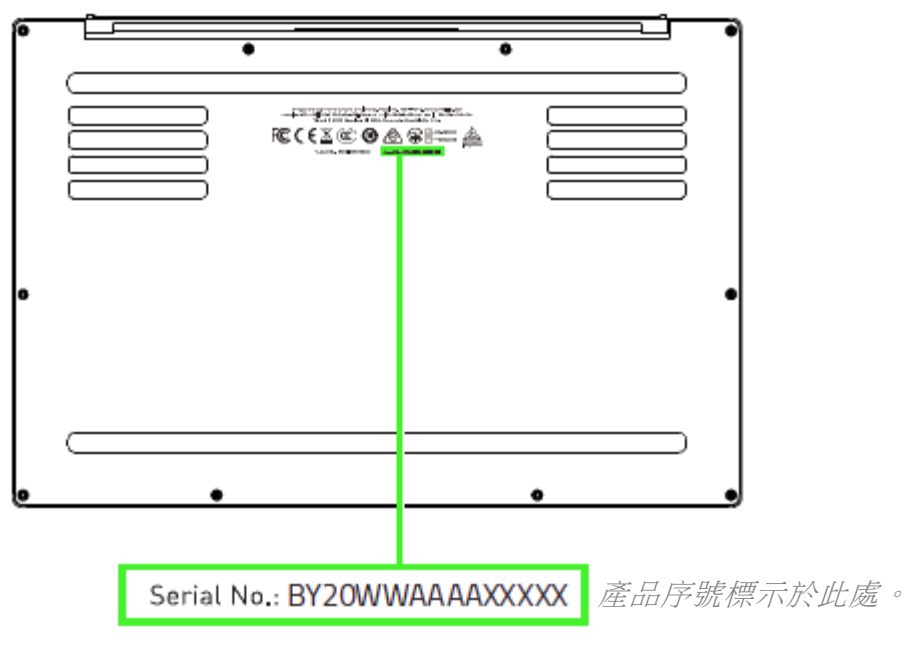

\*保固可能因區域而有所不同,且會根據適用的當地法規而異。

有問題嗎?歡迎來信詢問 Razer 支援小組: [support.razer.com](http://support.razer.com/)

## <span id="page-4-0"></span>3. 設定你的筆記型電腦

1. 將適當的電源線連接到電源變壓器,將電源變壓器的 AC 插頭插入電源插座,接著將電 源線接到 Razer Book 13 上的電源插孔。

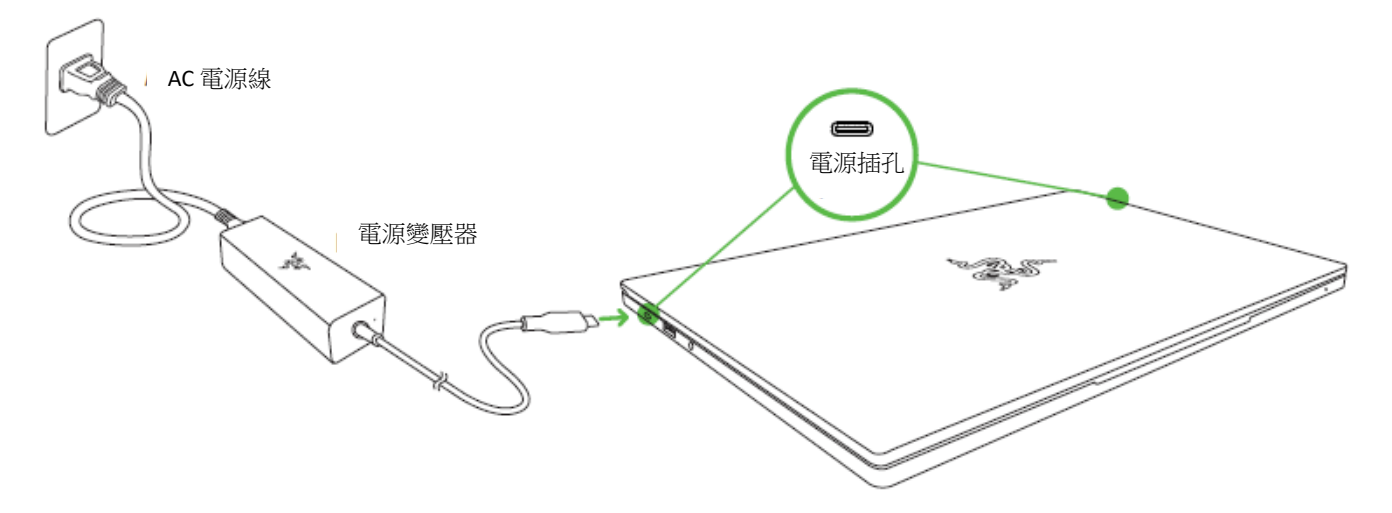

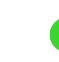

- 1 請使用你所在區域適用的電源線。第一次使用你的筆電時,請將電腦完全充飽電, 或在開機前連接至電源插座。將 Razer Book 13 完全充飽電需要至少 2 個小時。
- 開啟 Razer Book 13 電源。電源指示燈會顯示筆電的狀態。

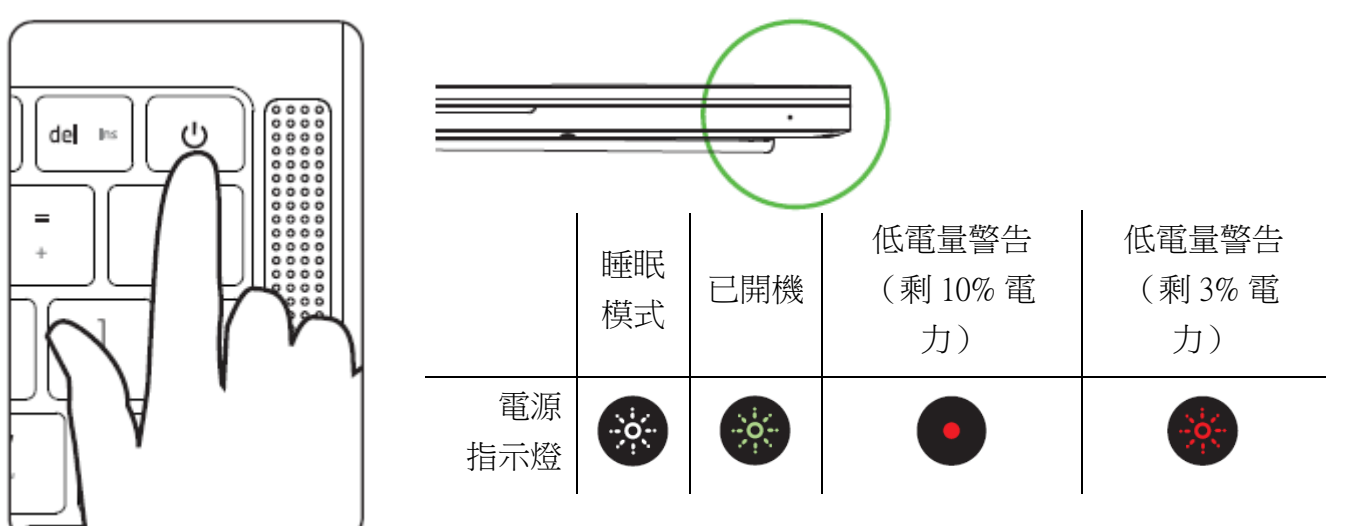

請依照畫面上的說明來完成 Windows 10 設定步驟。

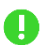

1 當系統出現提示時,建議你將筆電連線到具網際網路連線的無線網路。

## <span id="page-5-0"></span>4. 供下載安裝驅動程式

你不但可以透過 Razer Synapse 下載 Razer Book 13 和其他所支援 Razer 週邊設備的驅動程式或韌 體更新,還可以透過 Razer Synapse 自訂你所有 Razer 裝置的進階設定和燈光效果。登入後,會 自動將這些個人化設定儲存到雲端,如此一來你就可以在任何一部電腦存取這些設定。

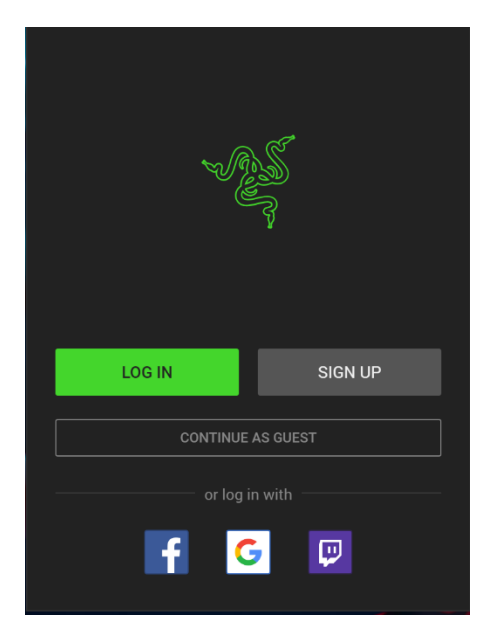

- 請確定你的筆電具備可使用的網際網路連線。
- 2. 根據預設,一旦你登入 Windows 10, Razer Synapse 即會自 動開啟。只要註冊 Razer ID, 或以現有帳號登入。
	- 1 你也可以以訪客身分繼續使用,但是你將無法將你的 任何設定儲存到雲端。
- <span id="page-5-1"></span>耐心等候 Razer Synapse 自動下載並安裝必要的驅動程式。

## 5. 使用你的 RAZER BOOK 13

## 鍵盤功能鍵

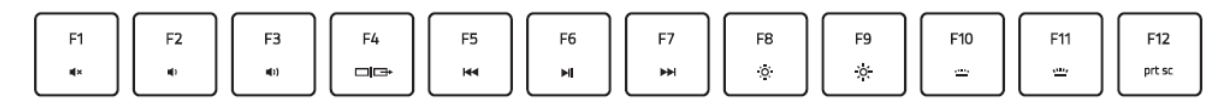

同時按下「fn」與功能鍵,將啟用功能鍵次要功能。

<span id="page-6-0"></span>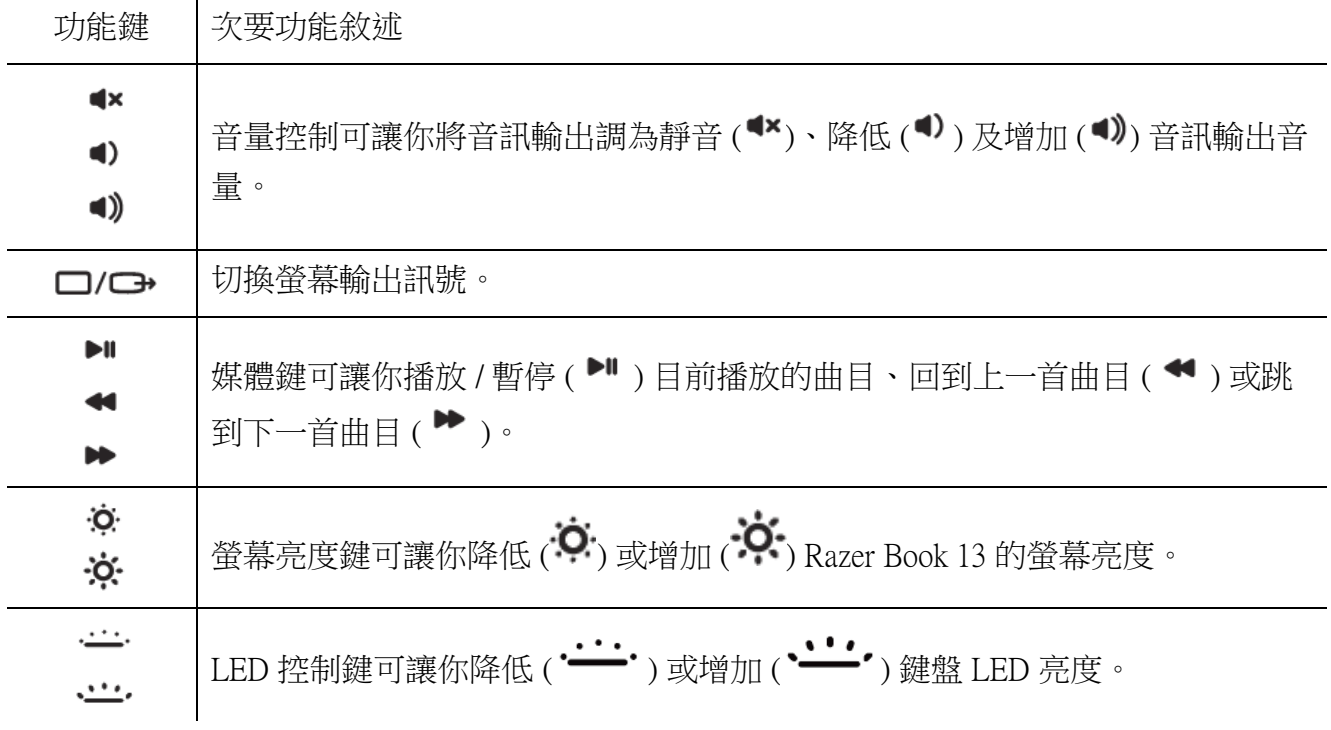

## 6. 設定你的 RAZER BOOK 13

● 免責聲明:必須具有網際網路連線,才可進行安裝、更新和執行雲端功能。建議你註冊一個 Razer ID,但並不是強制要求。列出的所有功能皆因現有軟體版本、連接的裝置及 / 或支援 的應用程式與軟體不同而有所差異。

## SYNAPSE 分頁

Synapse 分頁是你第一次啟動 Razer Synapse 時的預設分頁。

### 操控面板

「操控面板」子分頁是 Razer Synapse 的概觀,你可在此存取所有 Razer 裝置、模組與線上服 務。

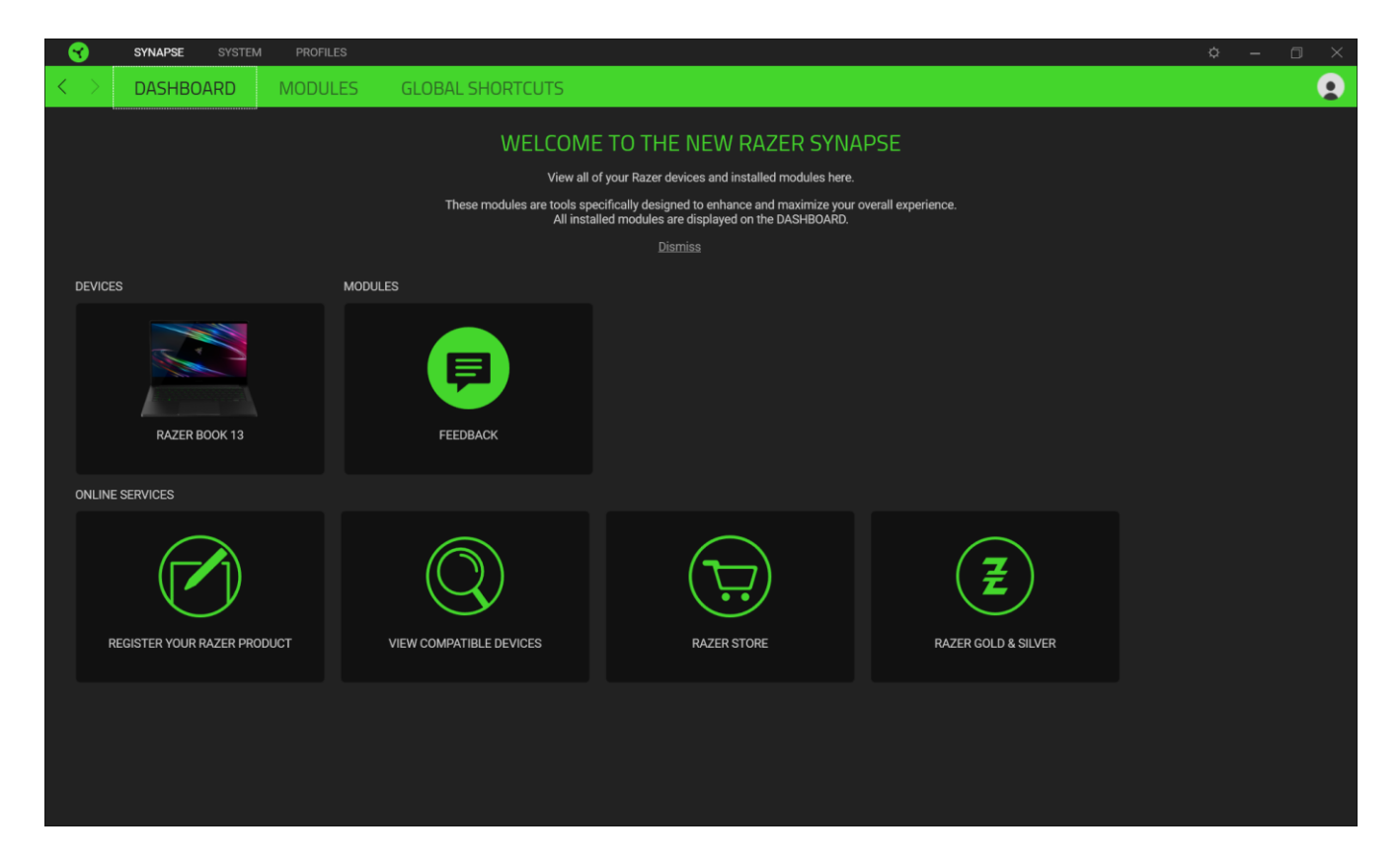

## 模組

「模組」子分頁顯示全部已安裝和可供安裝的模組。

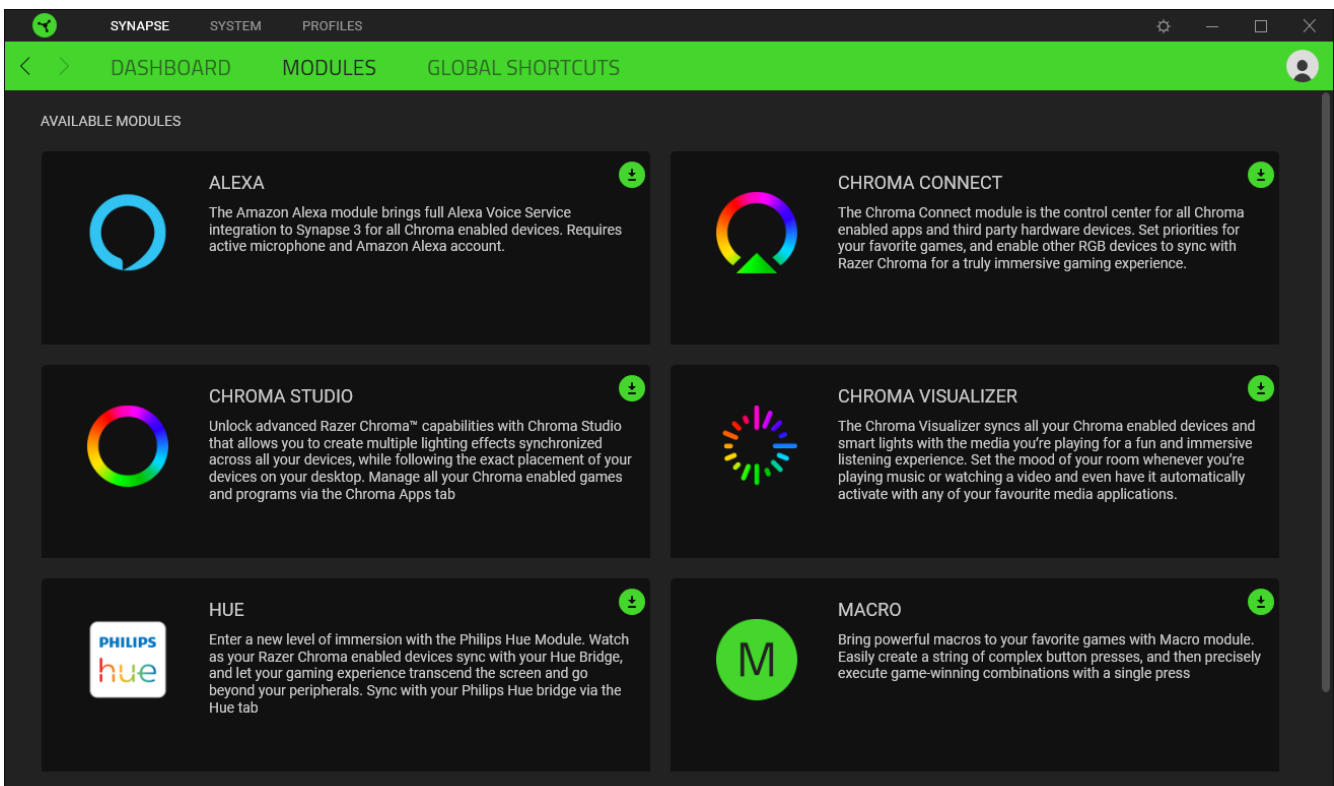

### 通用捷徑

將各項操作或 Razer Synapse 功能與任何支援 Razer Synapse 裝置輸入的自訂按鍵組合綁定,可套 用至所有裝置設定檔[。進一步了解設定檔](#page-9-0)

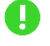

僅可識別支援 Razer Synapse 的裝置輸入。

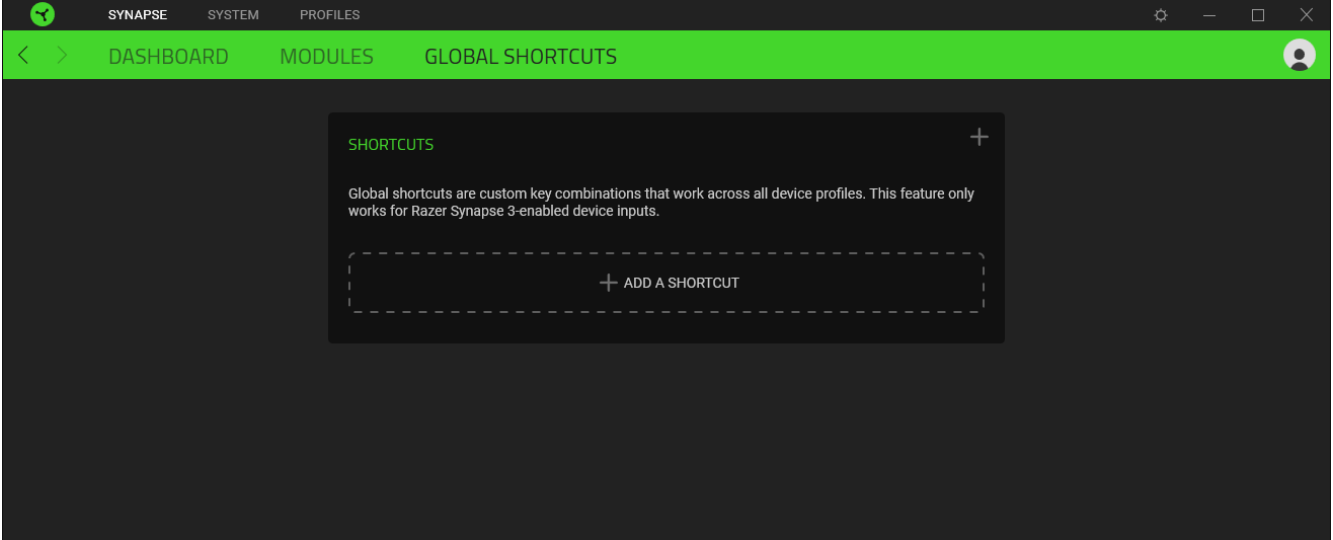

## 键盘

"键盘"选项卡是 Razer Book 13 雷蛇萨诺狼蛛幻彩专业版的主选项卡。你可以在这里更改键盘 的设置,例如按键分配、游戏模式设置和灯光效果。

### 自定义

"自定义"子选项卡用于修改键盘的按键分配和游戏模式设置。

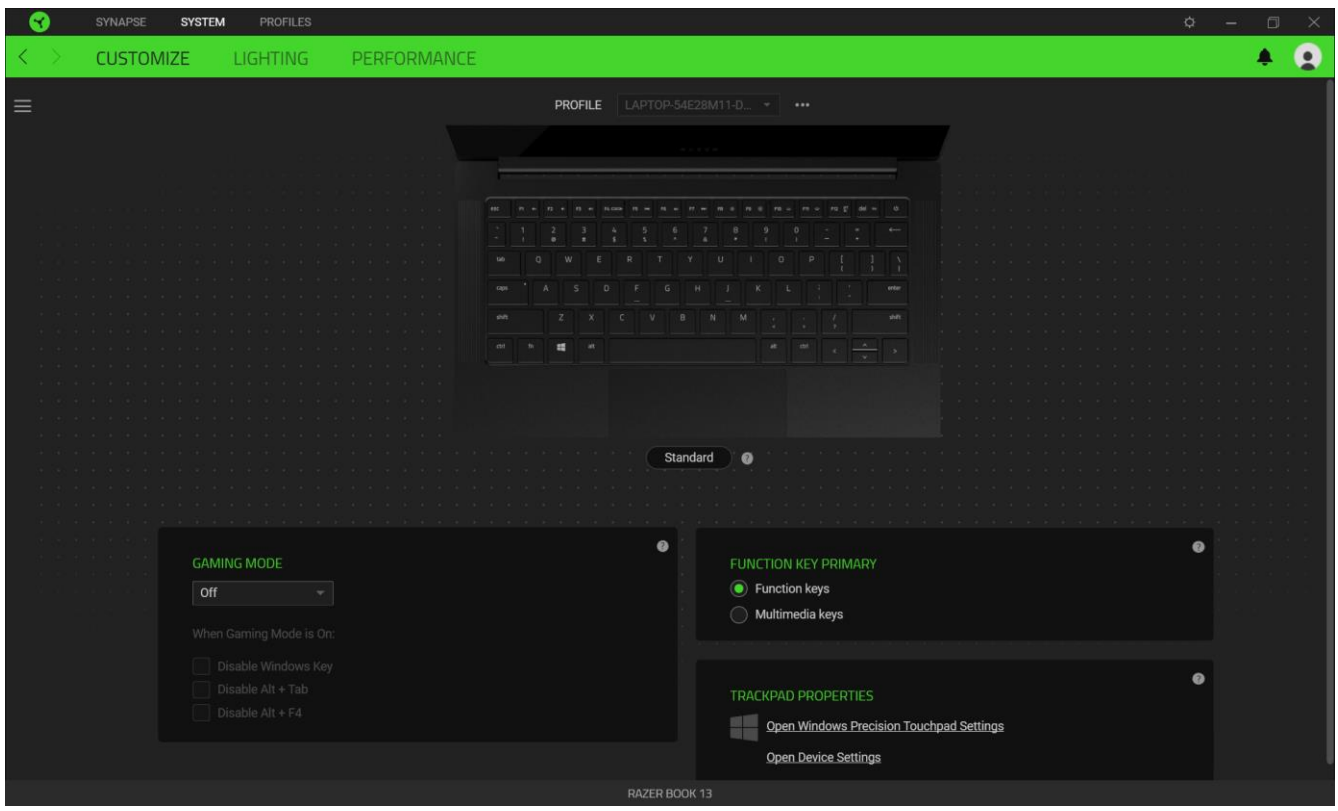

### <span id="page-9-0"></span>設定檔

「設定檔」是資料儲存空間,用來保留你所有的 Razer 週邊產品設定。依預設,設定檔名稱取 決於你的系統名稱。若要新增、重新命名、複製或刪除設定檔,只需按下「其他」按鍵  $($  ••• ) 即可。

### 標準 / Hypershift

Hypershift 模式是在按住 Hypershift 鍵時啟動的一組次要按鍵指派。依預設,會將 Hypershift 按鍵 指定給 Razer Synapse 支援鍵盤的 fn 按鍵,但你也可以將任何按鍵指定為 Hypershift 按鍵。

#### 遊戲模式

「遊戲模式」可讓你自訂在啟用「遊戲模式」時要停用哪些按鍵。依設定不同,你可選擇停用 Windows 鍵、Alt + Tab 及 Alt + F4。

#### 主要功能鍵

「主要功能鍵」可讓你在主要按鍵和次要按鍵之間切換。單鍵點擊可啟用主要按鍵;次要按鍵 則需要另外按下「fn」鍵才可啟用。

#### 觸控板屬性

此選項下的連結可用來設定滾動行為、變更觸控板延遲,編輯手勢,存取游標指向選項和其他 進階功能。

#### 側邊欄

按一下「側邊欄」按鈕 (=) 即可顯示 Razer Book 13 的目前所有的按鍵指定。

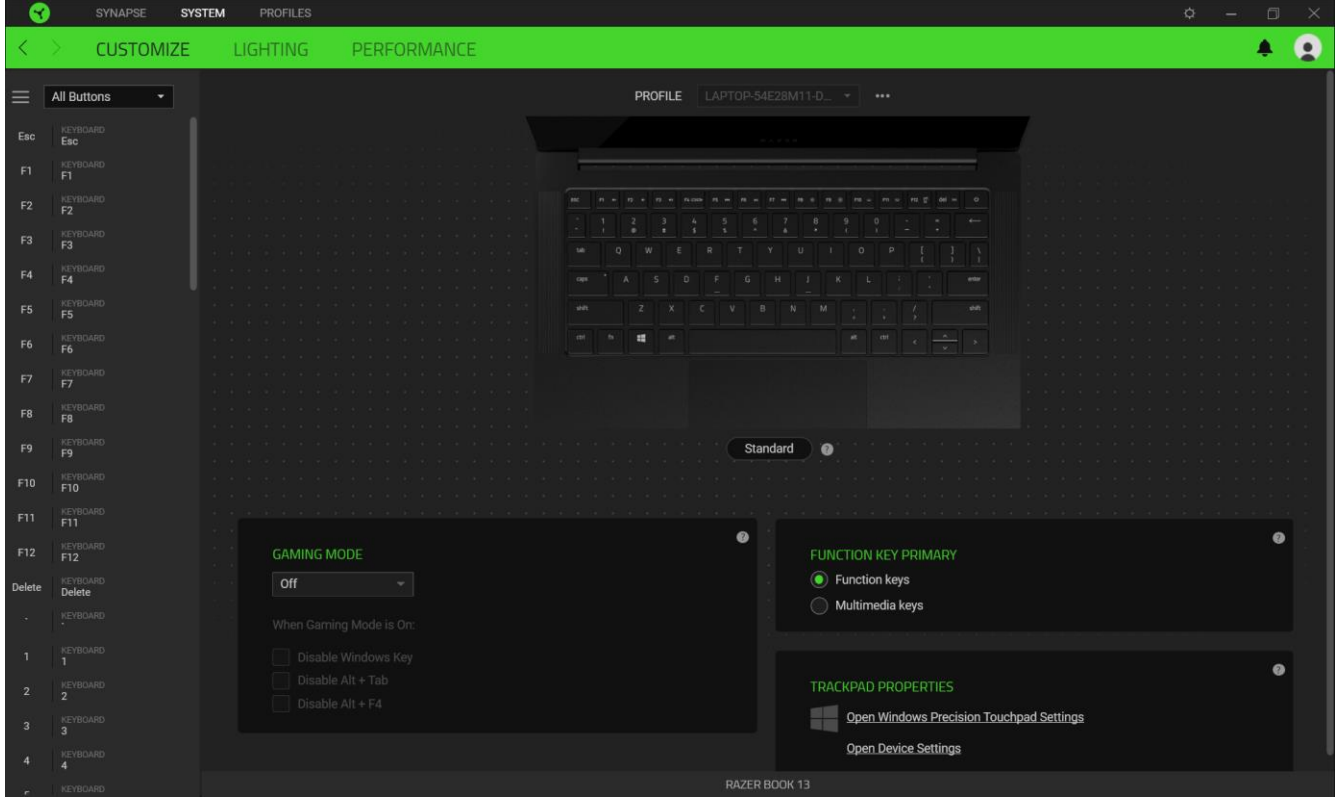

或者,你也可以透過在「自訂」分頁中選擇的方式,跳到特定按鍵指定。

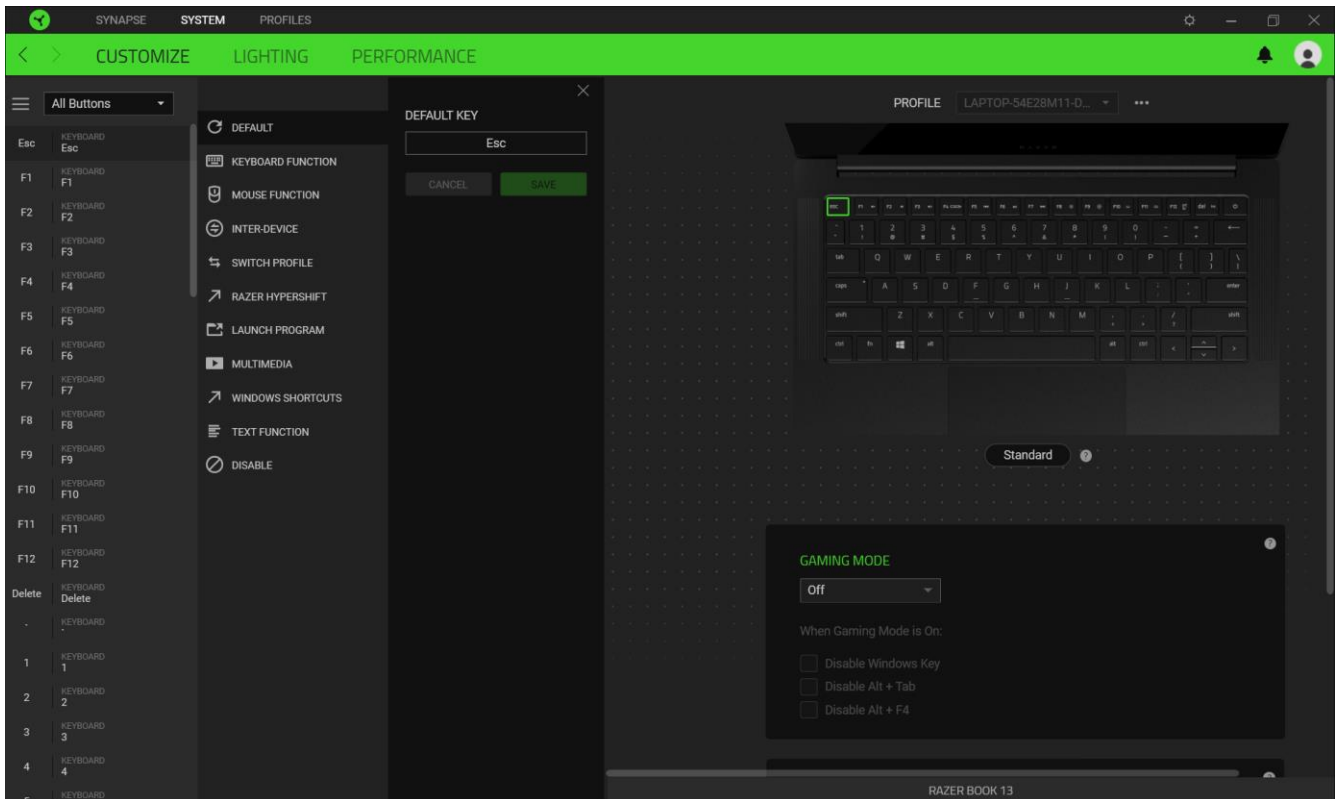

在選取按鍵指定時,你可能會將它變更為下列其中一種功能:

預設值

此選項可讓你將指定的按鍵恢復為其原始設定。

鍵盤功能

此選項可將按鍵指定變更為鍵盤功能。你也可以選擇啟用 Turbo 模式,讓你在按住按鍵時模擬 重複按下鍵盤功能的操作。

滑鼠功能

此選項可將目前的按鍵指定替換為其他滑鼠功能。下列為你可選擇的功能:

- 按左鍵 以指定的按鍵執行按滑鼠左鍵的功能。
- 按右鍵 以指定的按鍵執行按滑鼠右鍵的功能。
- 捲動並點選 啟動通用捲動功能。
- 雙點擊 以指定的按鍵執行連按兩下滑鼠左鍵的功能。
- 滑鼠按鍵 4 在大多數網路瀏覽器中執行「上一頁」指令。
- 滑鼠按鍵 5 在大多數網路瀏覽器中執行「下一頁」指令。
- 向上捲動 以指定的按鍵執行「向上捲動」。
- 向下捲動 以指定的按鍵執行「向下捲動」。
- 向左捲動 以指定的按鍵執行「向左捲動」。
- 向右捲動 以指定的按鍵執行「向右捲動」。
- 重複向上捲動 在按下指定的按鍵時,持續執行「向上捲動」。
- 重複向下捲動 在按下指定的按鍵時,持續執行「向下捲動」。

你也可以選擇在某些滑鼠功能中啟用 Turbo 模式,如此可讓你在按住按鍵時,模擬重複按下及 放開該功能的操作。

裝置設定切換

裝置設定切換讓你變更其他支援 Razer Synapse 相容裝置的功能。當中某些功能僅適用特定裝 置,一如以你的 Razer 遊戲鍵盤變更 Razer 遊戲滑鼠的靈敏度。

巨集

「巨集」是預先錄製且按精確時間執行的按鍵和滑鼠點擊組合。透過將按鍵功能設定為「巨 集」,你可以便捷地執行一系列指令。只有在已安裝巨集模組時,此功能才會出現。

#### 与切换設定檔

「切換設定檔」可讓你快速變更設定檔並載入一組新的的按鍵指定。當你切換設定檔時,螢幕 上會顯示通知。

## **O** 切换熔光

「切換燈光」可讓你輕鬆切換所有進階的燈光效果。請注意,只有在已經從「模組」分頁安裝 Chroma 模組的情況下, 此功能才會出現。只有在已安裝 Chroma Studio 模組時, 此功能才會出 現。

Razer Hypershift

將按鍵設定為 Razer Hypershift 時,只要按住該按鍵,便可讓你啟動 Hypershift 模式。

啟動程式

「啟動程式」可讓你使用指定按鍵開啟應用程式或網站。當你選擇「啟動程式」時,會顯示兩 個選擇,要求你搜尋想開啟的特定應用程式,或寫入想造訪的網址。

啟動程式

「啟動程式」可讓你使用指定的按鍵開啟應用程式或網站。當你選擇「啟動程式」時,會顯示 兩個選擇,要求你搜尋想開啟的特定應用程式,或寫入想造訪的網址。

- 降低音量 減少音訊輸出。
- 提高音量 增加音訊輸出。
- 靜音 靜音音訊。
- 提高麥克風音量 增加麥克風音量。
- 降低麥克風音量 減少麥克風音量。
- 麥克風靜音 將麥克風靜音。
- 全部靜音 同時將麥克風和音訊輸出靜音。
- 播放 / 暫停 播放、暫停或繼續播放目前的媒體。
- 上一首曲目 播放上一首媒體曲目。
- 下一首曲目 播放下一首媒體曲目。

Windows 捷徑

此選項可讓你將指定的按鍵指定給 Windows 作業系統捷徑指令。欲知更多相關訊息,請造訪 [support.microsoft.com/kb/126449](http://support.microsoft.com/kb/126449)

文字功能

「文字功能」可讓你以觸碰按鍵的方式,輸入預先寫入的文字。只需在指定欄位寫入所需文 字,便會在按下指定按鍵時輸入文字。此功能有完整的 Unicode 支援,且你也可以從字元對應 表插入特殊符號。

停用

此選項會讓指定的按鍵無法使用。如果你不需要使用此滑鼠按鍵,或按鍵會干擾游戲進行,即 可選擇「停用」。

#### 燈光

「燈光」子分頁可讓你修改 Razer 裝置的燈光設定。

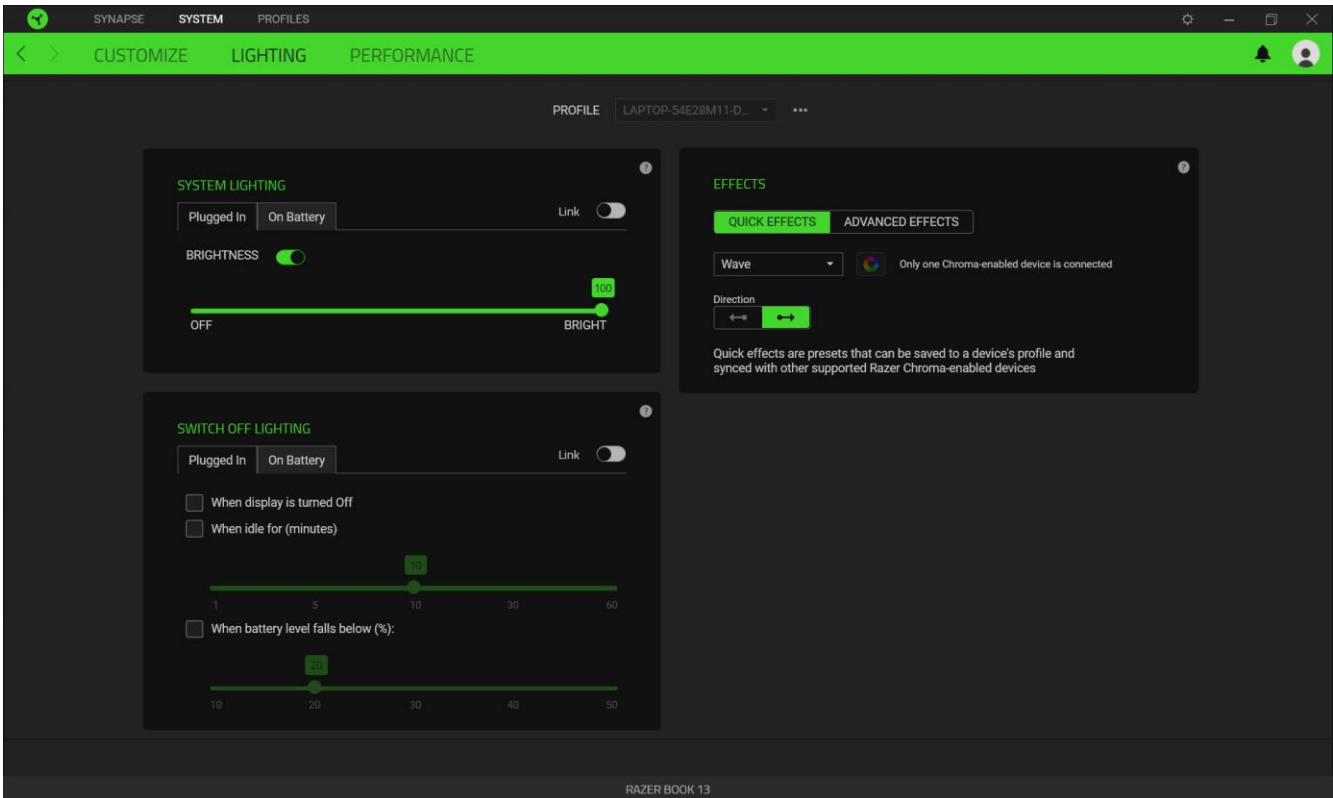

### 系統燈光效果

自訂 Razer 裝置在接上電源及 / 或使用電池時的亮度。你可以切換「亮度」選項來關閉 Razer 裝 置的燈光,或使用滑桿來提高 / 降低亮度。如果你要為 Razer Book 13 使用單一亮度設定,你也 可以切換「連結」選項,或使用下拉式清單中的選項變更標誌燈光效果。

#### 關閉燈光

這個省電工具可讓你在 Razer Book 13 閒置一段時間後,於系統顯示器關閉時停用裝置燈光且 / 或自動關機。你也可以設定裝置的電池電量低於特定百分比時關閉燈光效果。

#### 快捷效果

你可以選擇一些快捷效果並將其套用至裝置的燈光效果,如下所列:

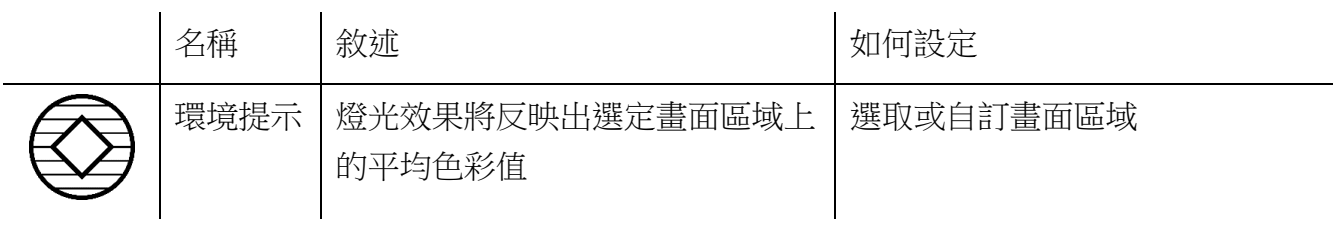

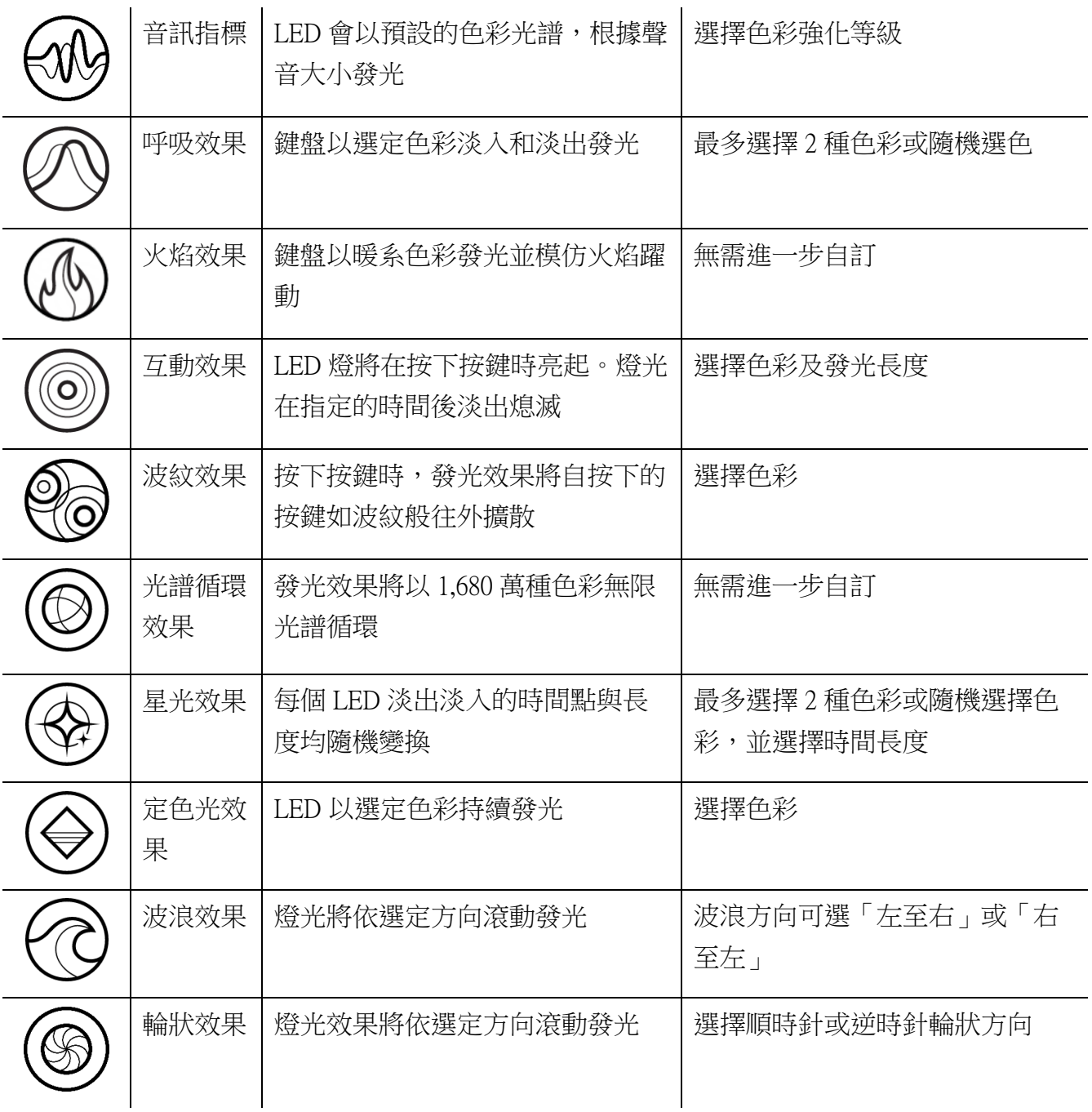

如果你擁有其他已啟用支援 Razer Chroma 的裝置,可以按一下「Chroma 同步」按鈕 ( ● ),將 其快捷效果與你的 Razer 裝置同步。

僅會同步支援選定燈光效果的裝置。

## 進階效果

「進階效果」可讓你選擇想要在相容裝置上使用的 Chroma 效果。若要開始製作你自己的 Chroma 效果,只需按 Chroma Studio 按鈕 (O CHROMA STUDIO),

FOR GAMERS.BY GAMERS.™

#### 效能

你可以在「效能」子分頁最佳化系統的用電量、影片在螢幕上播放的流暢度,以及控制顯示於 顯示器上的色彩精準度。

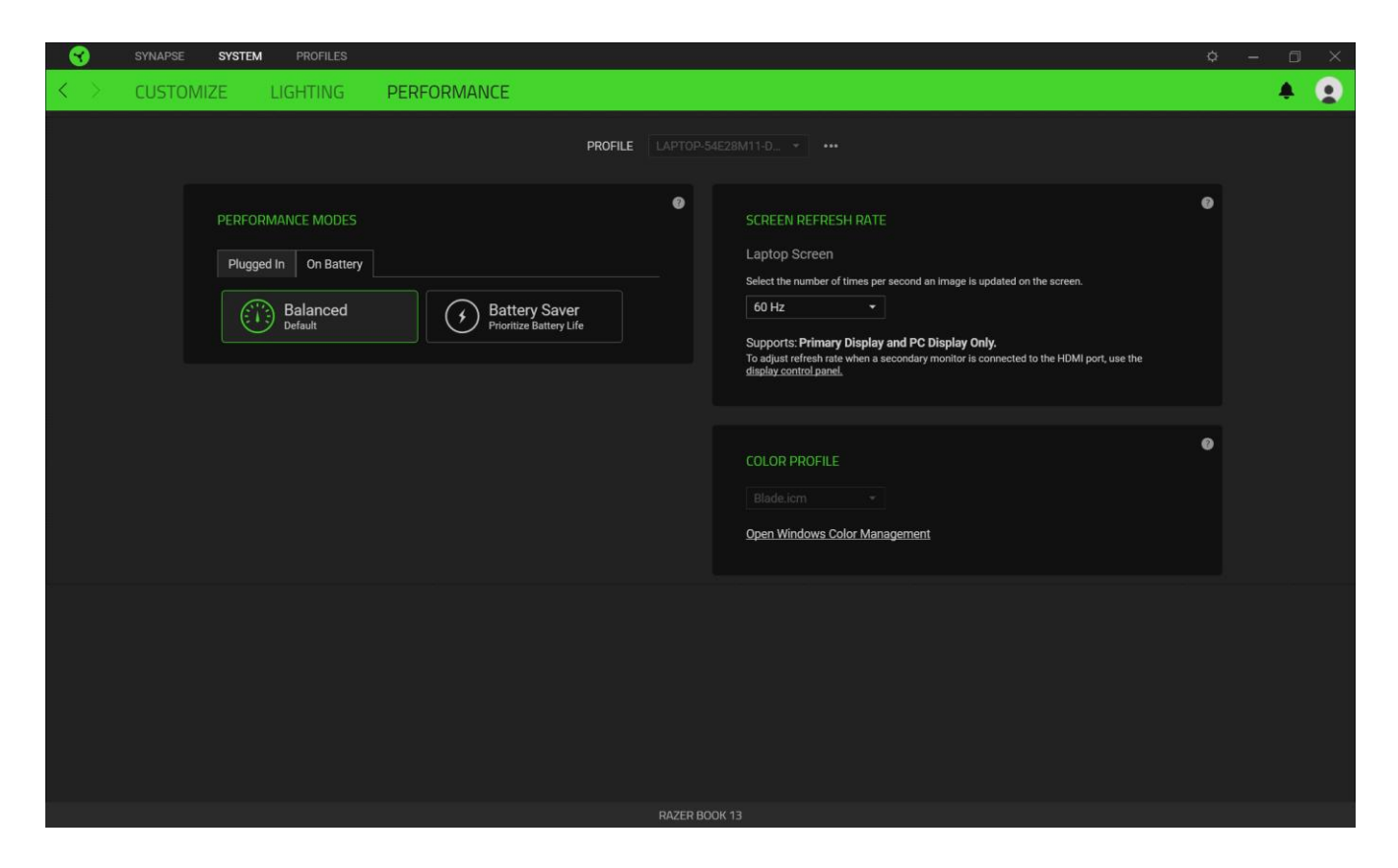

效能模式

選擇不同模式,來調整系統效能、風扇轉速和用電量,藉此最佳化不同工作內容的效能。

#### 螢幕重新整理頻率

選擇螢幕上每秒更新影像的次數。這個值越高,表示影片播放越流暢。

#### 色彩設定檔

你可以根據需求,從可用的色彩設定檔清單中選擇顯示色彩的精準度,或使用「Windows 色彩 管理」新增、移除或管理色彩設定檔和其他進階顯示設定。

## 設定檔分頁

「設定檔」分頁是一種便捷方式,可讓你管理所有設定檔,並將其連結至你的遊戲與應用程 式。

#### 周邊機器

使用「裝置」子分頁檢視哪個 Razer 裝置正在使用特定設定檔。

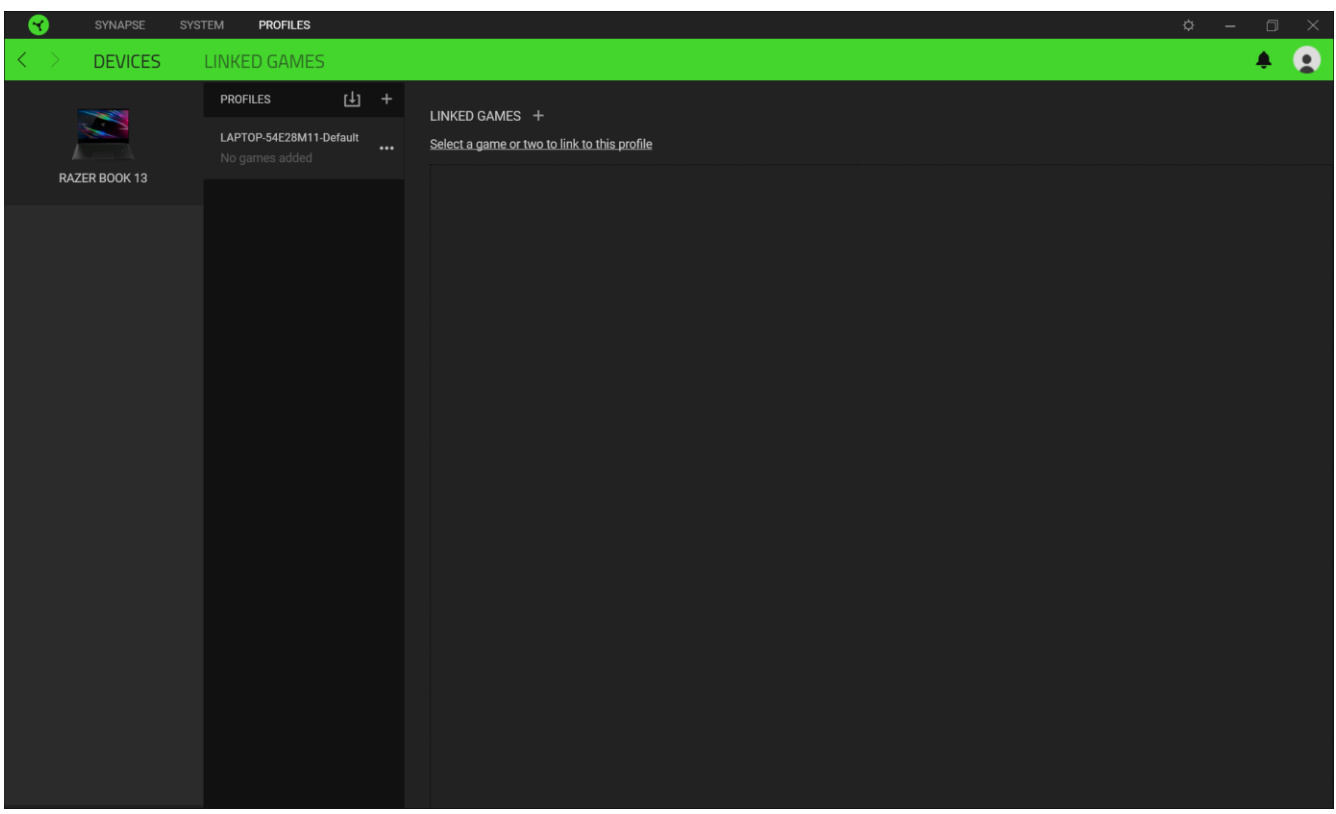

你可以透過匯入按鈕 (1),從電腦或雲端匯入設定檔 / Chroma 效果;或是使用新增按鈕 (十),在選定裝置中建立新的設定檔,或為特定遊戲建立新的 Chroma 效果。若要重新命名、 複製或刪除設定檔,只需按下「其他」按鈕 ( ) 即可。使用「連結遊戲」選項,可將每個設 定檔和 / 或 Chroma 效果設定為執行應用程式時自動啟用。

### 連結的遊戲

「連結的遊戲」子分頁可讓你彈性新增遊戲、檢視連結至遊戲的周邊產品或搜尋新增的遊戲。 你也可以根據字母順序、玩遊戲的時間或頻率排序遊戲。

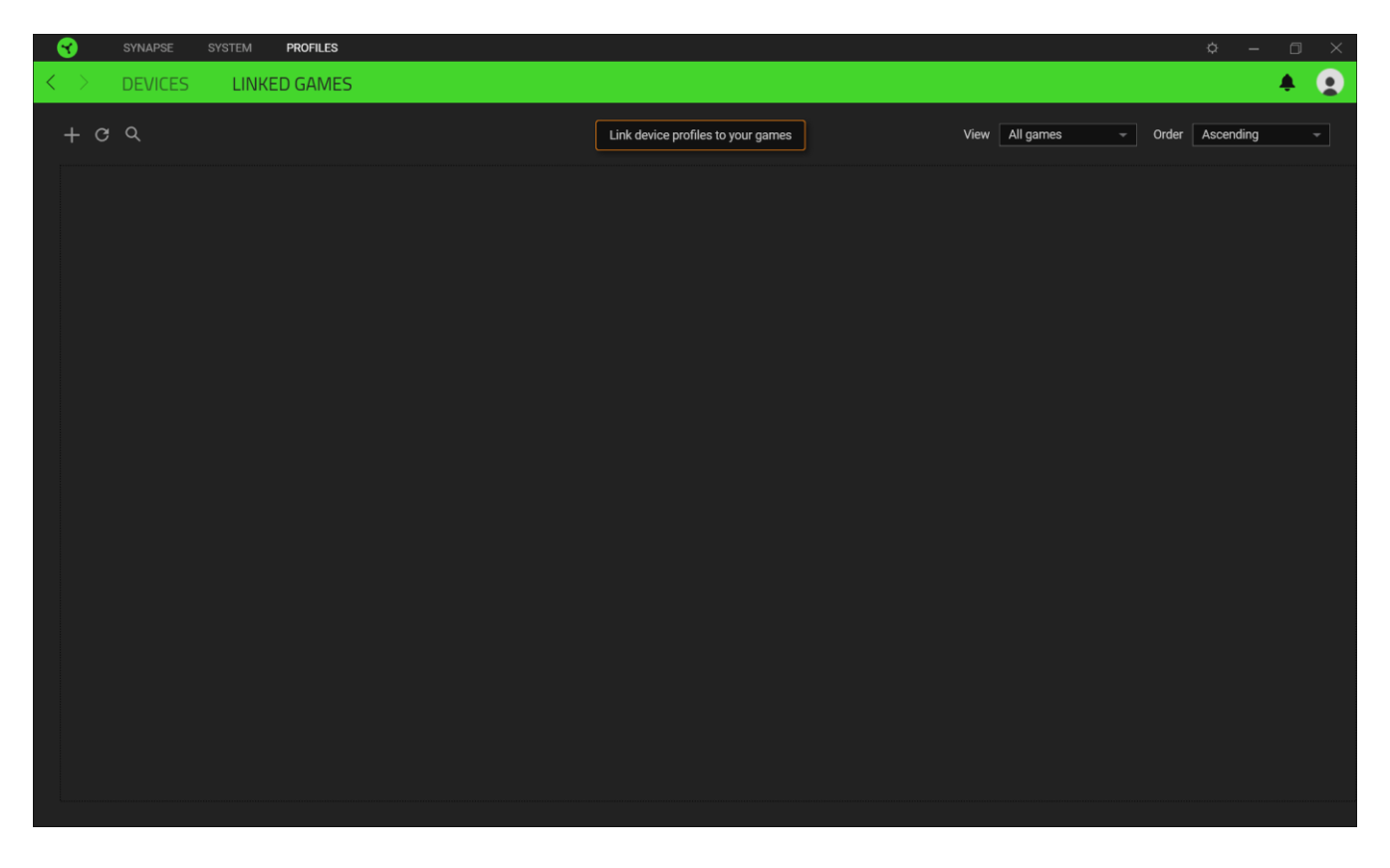

若要連結遊戲與連接的 Razer 裝置,只需按一下清單中的任意遊戲,然後按一下「選擇裝置及 其設定檔,以自動在遊戲過程中開啟」,選擇要連結的 Razer 裝置。連結後,按一下與所連結 裝置對應的「其他」按鈕 ( ), 即可選擇裝置上要使用的設定檔。

## 「設定」視窗

「設定」視窗(按一下 Razer Synapse 的 ( <sup>〇</sup> ) 按鈕即會顯示)可讓你設定 Razer Synapse 的啟動 行為與顯示語言,查看各個已連接 Razer 裝置的進階指南,或是對任何連接的 Razer 裝置執行原 廠重設。

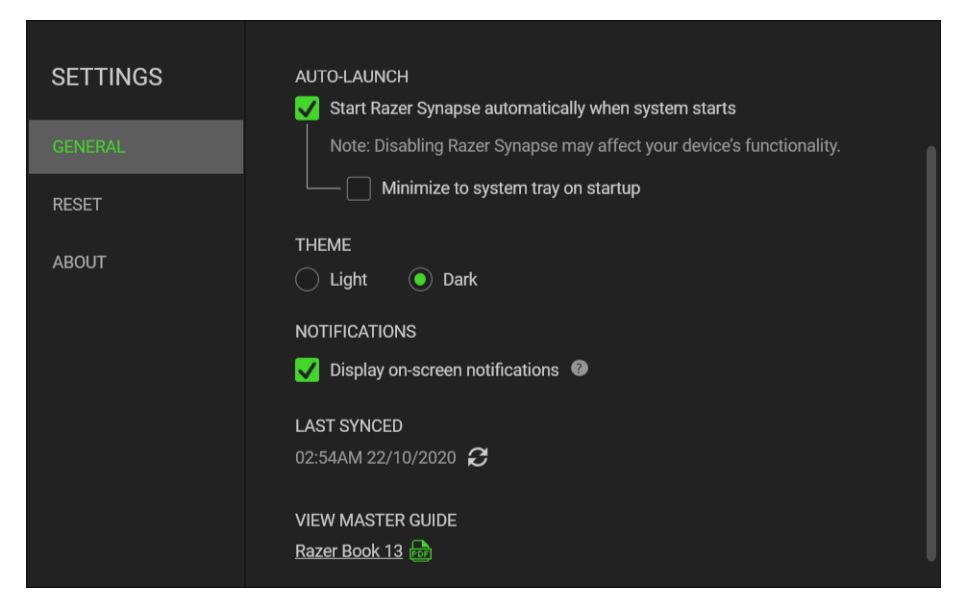

## 「一般」分頁

你可以在「一般」分頁變更軟體的顯示語言、啟動行為、顯示主題和螢幕通知顯示。你也可以 手動將設定檔同步到雲端 ( $\bm{C}$ )或是杳看所有已連接 Razer 裝置和已安裝模組的進階指南。

## 「重設」分頁

「重設」分頁可讓你將所有配有內建記憶體的相連 Razer 裝置還原為出廠設定。將清除所有儲 存在選定裝置內建記憶體中設定檔

在未配有內建記憶體的裝置上還原為出廠設定時,則只會在 Razer Synapse 上使用預設值,  $\mathbf \Omega$ 為你的裝置建立一個新的設定檔。

## 關於」分頁

「關於」分頁會顯示簡要的軟體資訊、版權聲明,並提供使用條款的相關連結。 您可使用此分 頁查看軟體更新,或快速進入 Razer 的社群。

## <span id="page-20-0"></span>7. 安全與維護

## 安全指南

為了確保您使用 Razer Book 13 時的安全絕對無虞,建議您遵循以下準則:

如果無法正常使用設備,並且故障無法被排除,請拔下裝置並撥打 Razer 服務電話,或瀏覽 [support.razer.com](http://support.razer.com/) 以尋求支援。無論在什麼情況下,切勿嘗試自行維修裝置。

請勿自行拆解設備(此舉將導致售後保固失效),亦請勿在異常電流情況下嘗試修復或使用設 備。

請將設備放置於遠離液體、潮濕、或具有濕氣的地方。您的設備只能在攝氏 0 度(華式 32 度) 到攝氏 40 度(華式 104 度)指定溫度範圍內使用。如果環境溫度超出此範圍,請拔下並關閉裝 置,靜待溫度回復到合適的範圍中。

#### 舒適

以下說明可讓您舒適使用設備的秘訣。研究顯示,長時間的重複動作、電腦外圍設備的不當擺 放、不良身體姿勢,以及不佳習慣,都會導致身體不適,甚或傷害神經、筋絡和肌肉。請依照 以下說明操作,以確保使用 Razer Book 13 時感覺舒適,避免受傷。

- 1. 將筆電放置於正前方。若使用外接滑鼠,則將滑鼠放置於筆電旁。兩肘貼近身體,滑鼠 亦須位於輕鬆可及之處。
- 2. 調整座椅及桌面高度,使筆電位於手肘高度或低於手肘高度。
- 使腳部獲得適當支撐、身體打直、肩部放鬆。
- 4. 游戲期間,保持手腕直伸及放鬆。若需雙手重複進行相同動作,盡可能避免長時間彎 曲、伸展或扭曲雙手。
- 5. 切勿長時間將手腕放置於堅硬的表面上。使用外接滑鼠時,遊戲時應以手腕護墊支撐腕 部。
- 切勿長時間維持相同坐姿。務必起身離開電腦桌並進行手臂、肩部、頸部及腳部的伸展 運動。
- 7. 若於使用筆電期間出現身體不適情形,例如:雙手、腕部、肘部、肩部、頸部及背部出 現疼痛、麻木、刺痛情形,請立即就醫診治。

## 電池使用注意事項

Razer Book 13 內建可充電式鋰電池。一般來說,這種電池的使用壽命通常與使用習慣有關。如 果你認為 Razer Book 13 隨附的充電鋰電池電量已耗盡(低電量),請先嘗試充電。若經過多次 嘗試仍無法順利充電,電池可能已無法使用。

切勿將電池打開、破壞或暴露於導電物品(如金屬)、潮溼環境、液體、火源或熱源。否則恐 造成電池液外漏或爆炸,並導致個人傷害。如果電池有電池液外漏、變色或變形的情形,請勿 使用電池,也不要為電池充電。請勿讓充電電池長時間沒電或不使用。如果要超過 30 天不使用 Razer Book 13 電池,請務必將電池充飽。請勿損壞電池。請依照當地法規丟棄使用過的電池。

## <span id="page-22-0"></span>8. 法律條文

### 版權與智慧財產權資訊

© 2020 Razer Inc. 版權所有,保留所有權利。Razer、"For Gamers. By Gamers"、"Razer Chroma" 標 誌、Razer 標誌、Razer 三頭蛇標誌為 Razer Inc. 及/或其附屬公司的商標或註冊商標,已在美國 或其他國家註冊。所有其他名稱、品牌及標誌,則分屬各自所有者控有的財產。 其他所有商標 與商號,則為各自所有者之財產,此外,其他在此提及的公司或產品名稱,均屬各別公司之商 標。

Windows and the Windows logo are trademarks of the Microsoft group of companies.

THX® and the THX® Logo are the property of THX® Ltd., registered in the U.S. and other countries.

Thunderbolt and the Thunderbolt logo are trademarks of Intel Corporation in the U.S. and/or other countries.

The Adopted Trademarks HDMI, HDMI High-Definition Multimedia Interface, and the HDMI Logo are trademarks or registered trademarks of HDMI Licensing Administrator, Inc. in the United States and other countries.

Razer Inc (「Razer」) 可能擁有本總指南中相關產品的版權、商標、商業機密、專利、專利申請 或其他智慧 財產權 (已註冊或未註冊)。本總指南並未授予您該等版權、商標、專利或其他智慧 財產權的授權。Razer Book 13 (「產品」) 可能與包裝或其他地方顯示的圖片不同。 若出現此類 差異或錯誤,Razer 對此概不負責。 本文所含資訊若有變更,恕不另行通知。

### 有限產品保固

若欲瞭解有限產品保固之最新及目前條款,請造訪 [razer.com/warranty](http://razer.com/warranty)。

## 責任限制

在任何情況下,如因分發、銷售、轉銷售、使用或無法使用任何「產品」而導致利潤損失、資 訊或資料損失、特殊、意外、間接、懲戒性或必然性或意外損壞,Razer 皆不負賠償責任。 Razer 的賠償金額應不超過本「產品」之零售購買價。

一般情況

本文條款之約束及解釋皆以「產品」購買地國家/地區之管轄法律為準。 若此處所述之任何條款 無效或無法強制執行,則此類條款 (在其無效或無法強制執行之範圍內) 不得影響其餘條款或使 其餘條款失效。 Razer 保留隨時修改任何條款的權利,恕不另行通知。